## **18Gbps 8 x 8 HDMI Matrix (70m) with IR Matrix Function**

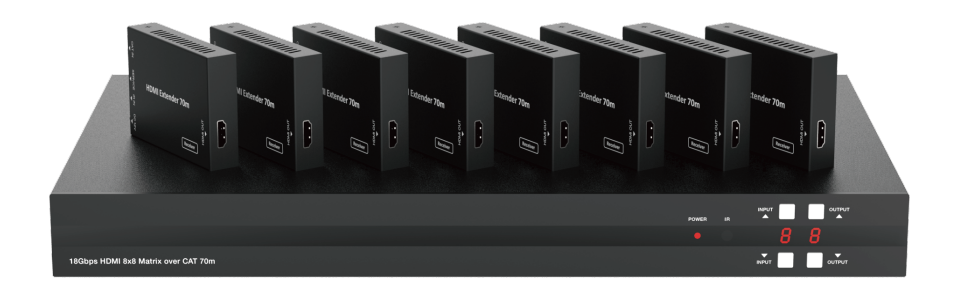

# **User Manual**

**VER 1.1**

### **Thank you for purchasing this product**

For optimum performance and safety, please read these instructions carefully before connecting, operating or adjusting this product. Please keep this manual for future reference.

### **Surge protection device recommended**

This product contains sensitive electrical components that may be damaged by electrical spikes, surges, electric shock, lighting strikes, etc. Use of surge protection systems is highly recommended in order to protect and extend the life of your equipment.

### **Caution**

The product requires the use of UTP connectors. Please connect in direct interconnection method and do not cross connect.

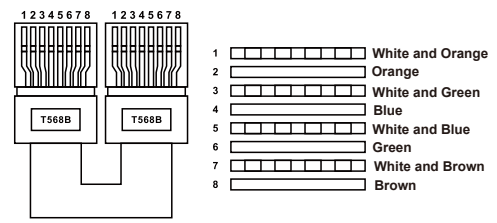

**Direct Interconnection Method**

### **Table of Contents**

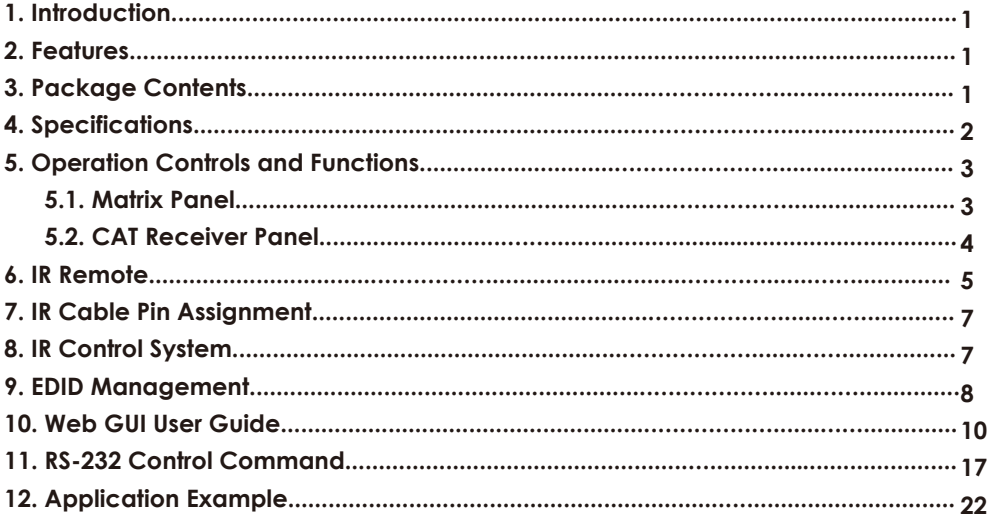

### **1. Introduction**

The 18Gbps 8x8 HDMI Matrix can connect 8 HDMI sources to 16 displays. It features eight HDMI outputs and each HDMI output is mirrored to provide a CAT-Cable output which runs simultaneously. It supports the transmission of video (resolution is up to 1080p Full HD and 4Kx2K@60Hz 4:4:4) and supports HD digital audio formats such as LPCM 7.1CH, Dolby TrueHD, Dolby Digital Plus and DTS-HD Master Audio. The Matrix can be used for multi-room connectivity, and the HDMI signals can be extended up to 230ft/70m via connecting a CAT Receiver to each of the CAT-Cable outputs. The Matrix supports one-way IR matrix function. Besides, it can be controlled via front panel buttons, IR remote, RS-232, LAN, and Web GUI.

### **2. Features**

- ☆ HDMI 2.0b and HDCP 2.2/1.x compliant
- ☆ Video resolution up to 4K2K@60Hz (YUV 4:4:4) on all HDMI & CAT ports
- ☆ 8 HDMI inputs, 8 HDMI & CAT mirrored outputs
- ☆ HDMI ports support 18Gbps lossless compressed video bandwidth
- ☆ HDR, HDR10, HDR10+, Dolby Vision, HLG are supported
- $\dot{\mathcal{R}}$  CAT output can extend the transmission distance up to 230ft/70m via a single CAT6 cable
- ☆ HDMI audio pass-through up to 7.1CH HD audio (LPCM, Dolby TrueHD and DTS-HD Master Audio)
- ☆ Advanced EDID management and CEC control are supported
- ☆ 12V POC on all CAT ports
- ☆ Support one-way IR matrix function
- ☆ Control via front panel buttons, IR remote, RS-232, LAN and Web GUI

### **3. Package Contents**

- ① 1 x 18Gbps 8x8 HDMI Matrix
- ② 8 x CAT Receiver
- ③ 1 x Matrix IR Remote
- ④ 1 x 12V5A Power Supply
- ⑤ 1 x RS-232 Serial Cable (1.5 meters, DP9 female head to 3 pin Phoenix connector)
- ⑥ 8 x IR Blaster Cable (1.5 meters)
- ⑦ 9 x IR Receiver Cable (1.5 meters)
- ⑧ 8 x Machine Screw (KM3\*6)
- ⑨ 18 x Mounting Ear (Matrix and Receiver)
- ⑩ 1 x User Manual

### **4. Specifications**

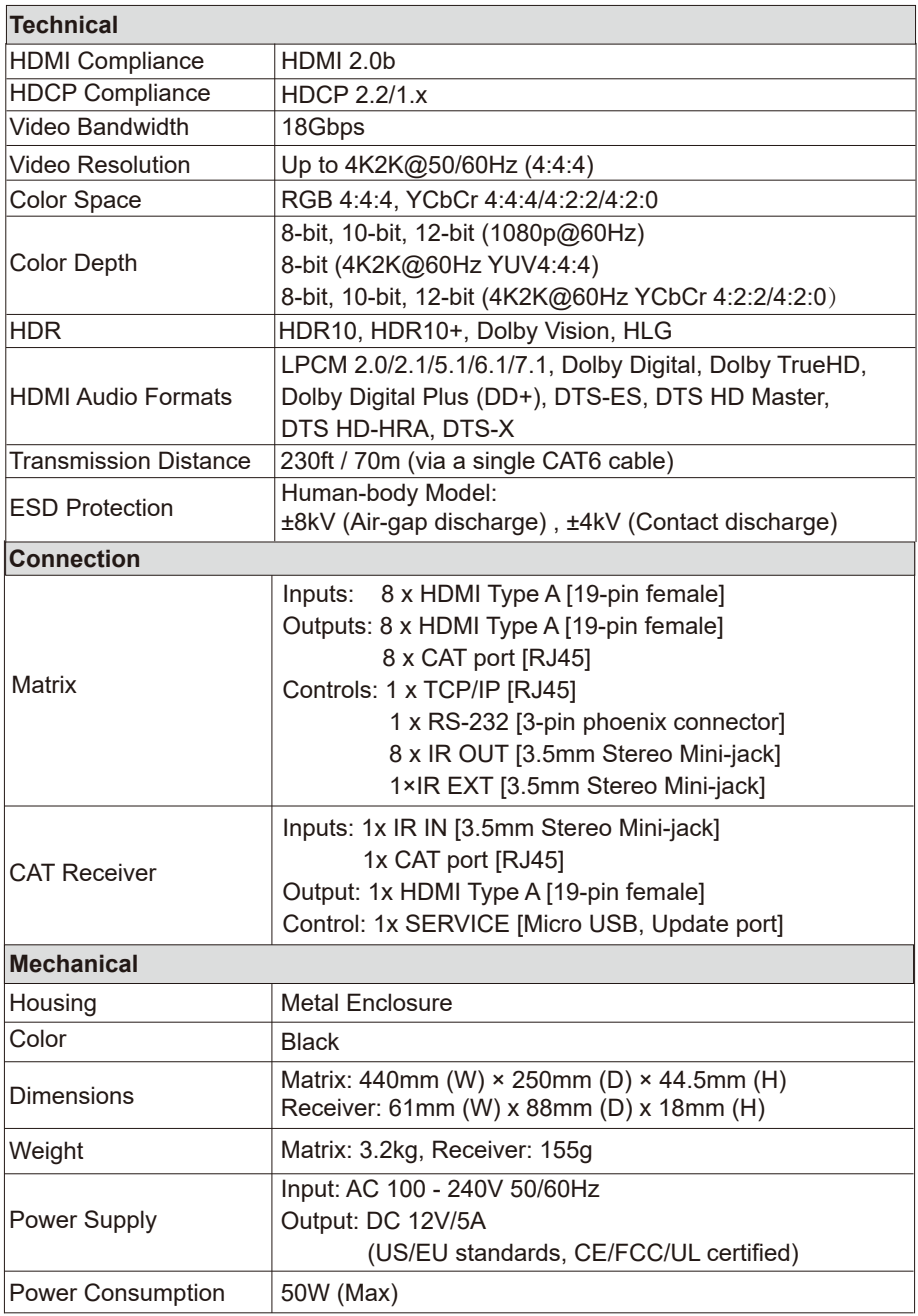

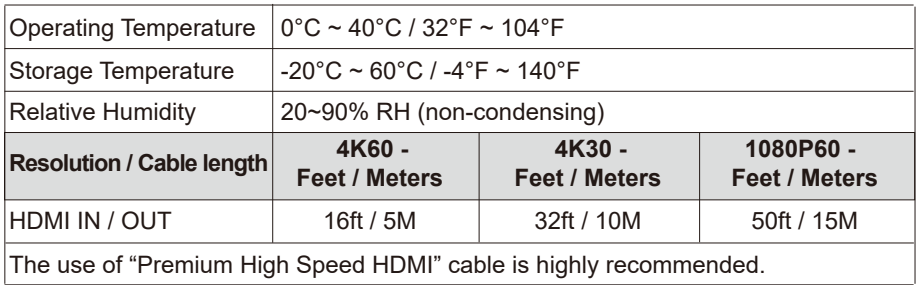

### **5. Operation Controls and Functions**

#### **5.1 Matrix Panel**

**Front Panel**

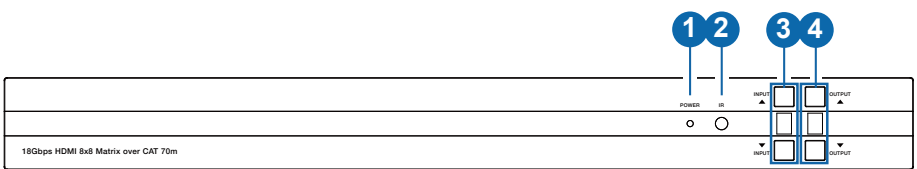

a an

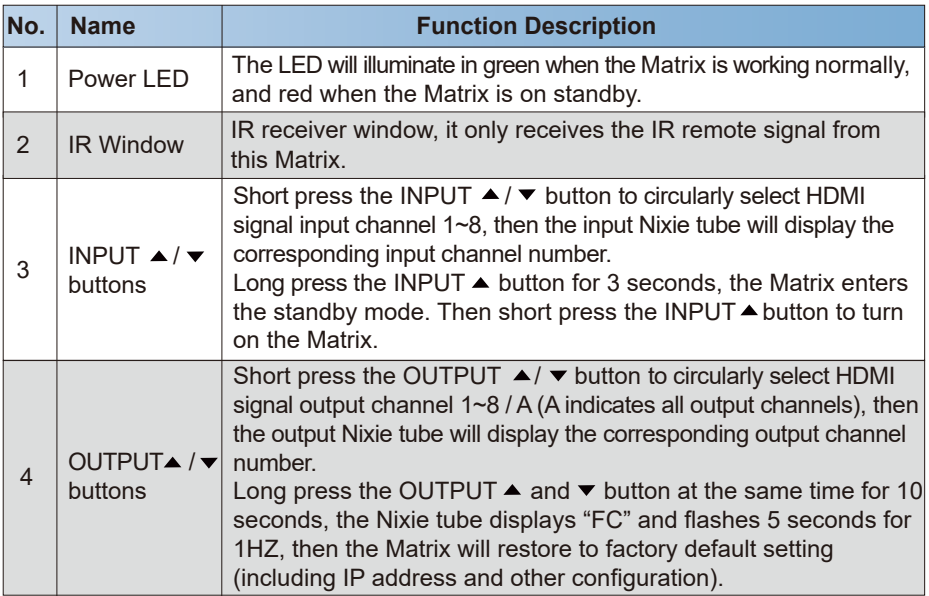

#### **Input and output switching operation:**

First press the OUTPUT  $\blacktriangle$  /  $\blacktriangledown$  button to select HDMI signal output channel 1~8 with the input Nixie tube showing the corresponding number, then press the INPUT  $\blacktriangle$  /  $\blacktriangledown$  button to select HDMI signal input channel 1~8 with the output Nixie tube showing the corresponding number. After two Nixie tubes flash 3 times, the input signal will be switched to the output channel successfully, and two Nixie tubes show "0A". If you select the output channel A, then select HDMI signal input channel 1~8, the input 1~8 source signal will be output to all display devices.

#### **Rear Panel**

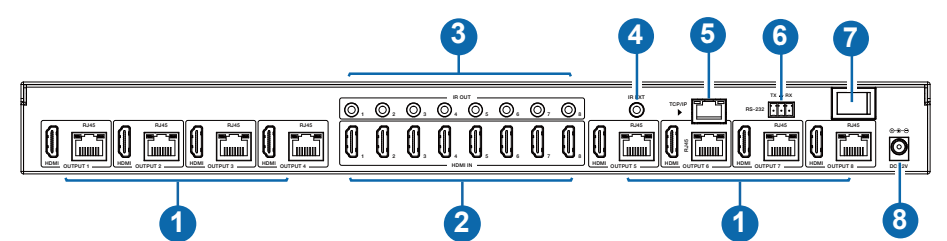

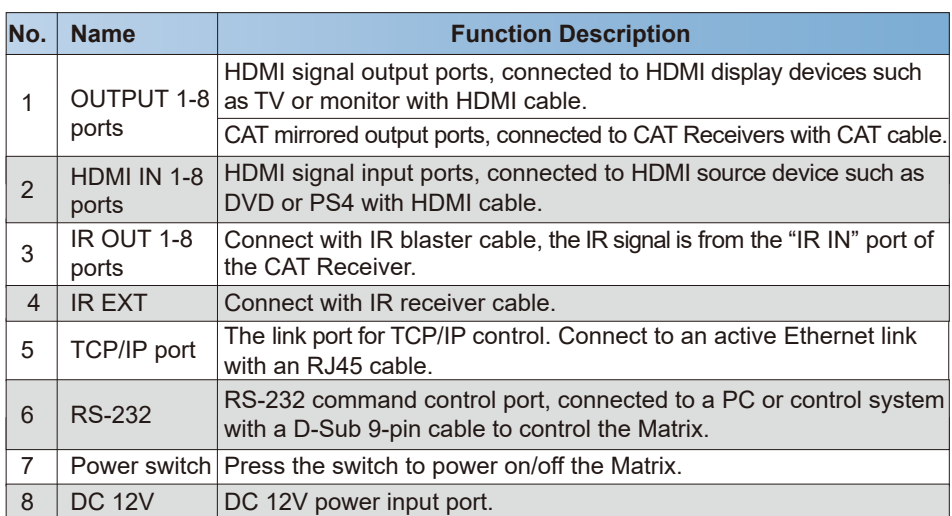

#### **5.2 CAT Receiver Panel**

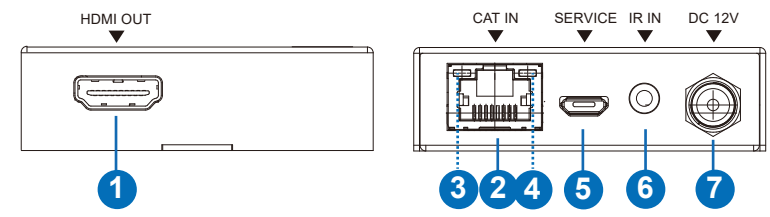

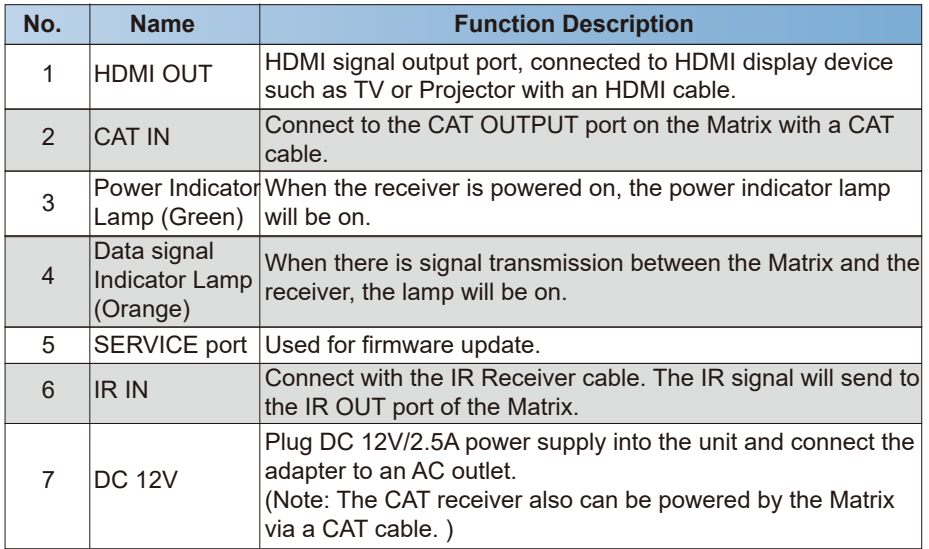

### **6. IR Remote**

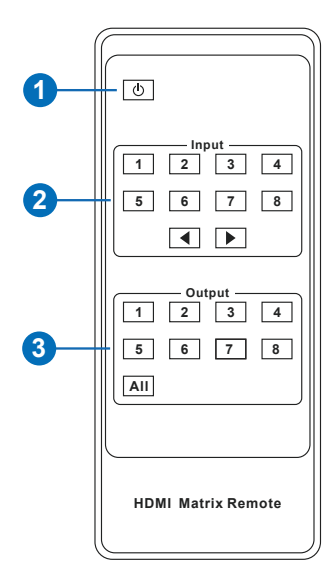

- ① **Power button:** Power on the Matrix or set it to standby mode.
- ② **Input 1/2/3/4/5/6/7/8:** Select the signal input channel.
	- : Select the last or next signal input channel.

③ **Output 1/2/3/4/5/6/7/8:** Select the signal output channel. **All:** Select all output channels simultaneously. For example, when you press the "All" button and then press input "1" button, at this time the input "1" source will be output to all display devices.

**Operation instruction:** You need to press the output button firstly, and then press input button to select the corresponding input source. For example,

Press Output-X

(X means output button from 1 to 8 , including "All" button) Then press Input-Y

(Y means input button from 1 to 8 )

The Matrix supports selecting input and output channel by using the IR remote. There are two ways to receive the IR remote signal.

**The first way:** The IR window accepts the IR remote signal. When using the IR remote, the furthest distance is 7 meters and the angle is  $\pm$  45°. The diagram is shown as below:

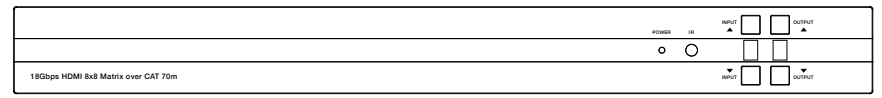

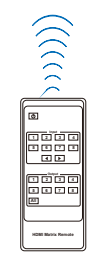

IR remote of the Matrix

**The second way:** If the IR receiver window of the Matrix is blocked or the Matrix is installed in a closed area out of infrared line of sight, the IR receiver cable can be inserted to the "IR EXT" port to receive the IR remote signal. The furthest distance of using the IR remote is 7 meters and the IR remote is directly faced to the IR receiver head. The diagram is shown as below.

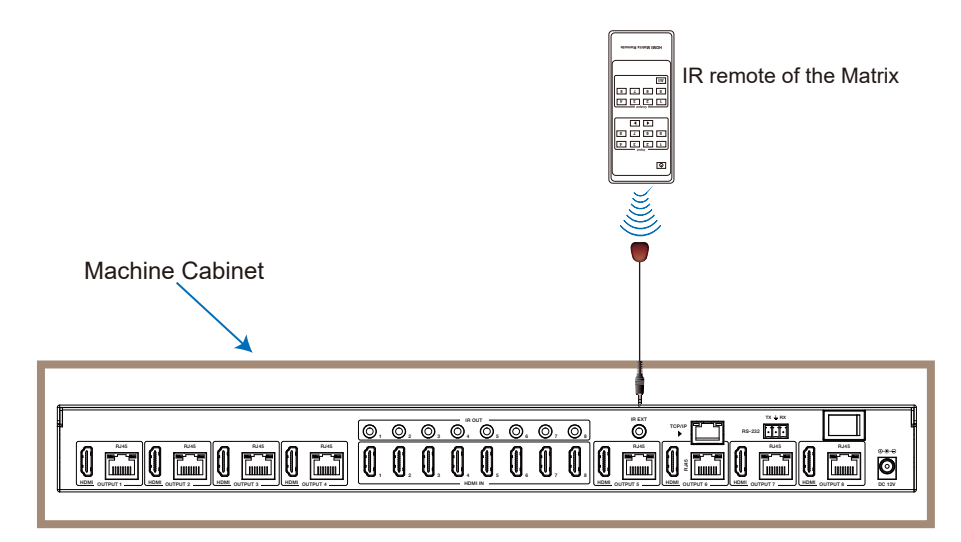

### **7. IR Cable Pin Assignment**

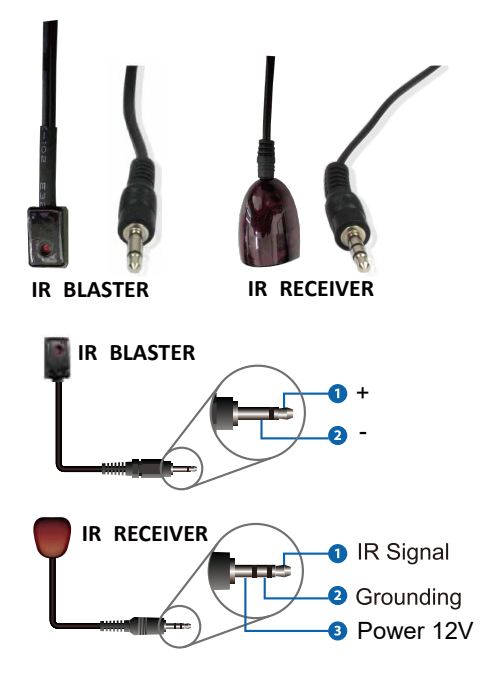

### **8. IR Control System**

The product supports one-way IR matrix function. When Matrix is connected to CAT Receiver through CAT6 cable, you can control the input source device (local end) by the IR control signal from the CAT receiver (remote end). IR signal follows video switch to change.

For example, the HDMI output signal on the CAT Receiver 4 is from the HDMI IN 4 port, so IR input signal of the CAT Receiver 4 will emit to IR OUT 4 port of the Matrix. The HDMI output signal on the CAT Receiver 6 is from the HDMI IN 6 port. Then, IR input signal of the CAT Receiver 6 will emit to IR OUT 6 port of the Matrix etc. The IR OUT signal of the Matrix depends on your IR remote of source device. Please see the following connection diagram.

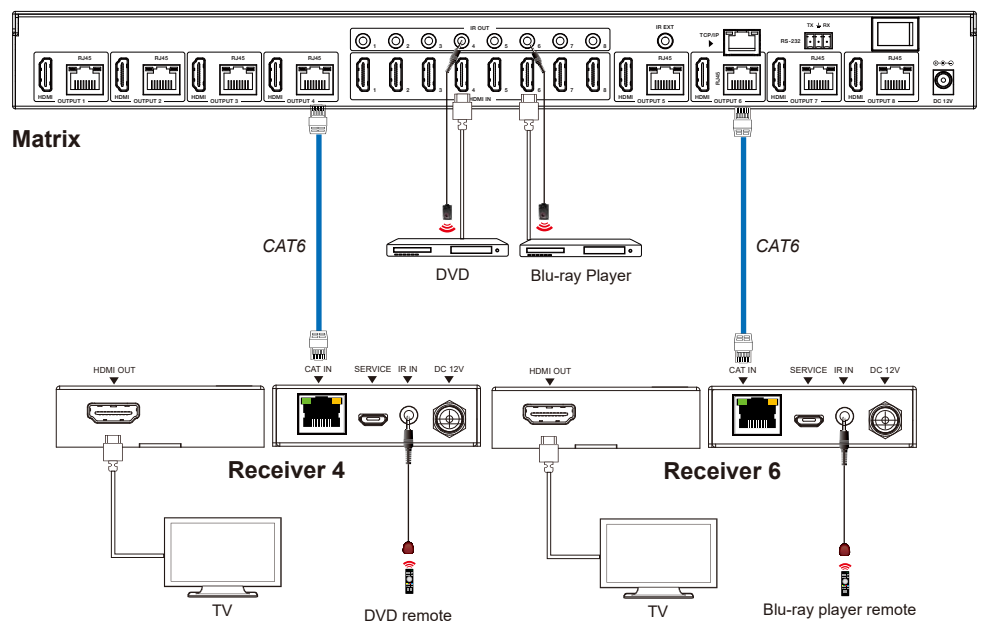

**Figure 1: IR connection diagram**

### **9. EDID Management**

This Matrix has 21 factory defined EDID settings, 2 user-defined EDID modes and 16 copy EDID modes. You can select defined EDID mode or copy EDID mode to input port through RS-232 control or Web GUI.

**RS-232 control operation:** Connect the Matrix to PC with a serial cable, then open a Serial Command tool on PC to send ASCII command "s edid in x from z!" to set EDID. For details, please refer to "EDID Setting" in the ASCII command list of "10. RS-232 Control Command".

**Web GUI Operation:** Please check the EDID management in the "Input page" of "10. Web GUI User Guide".

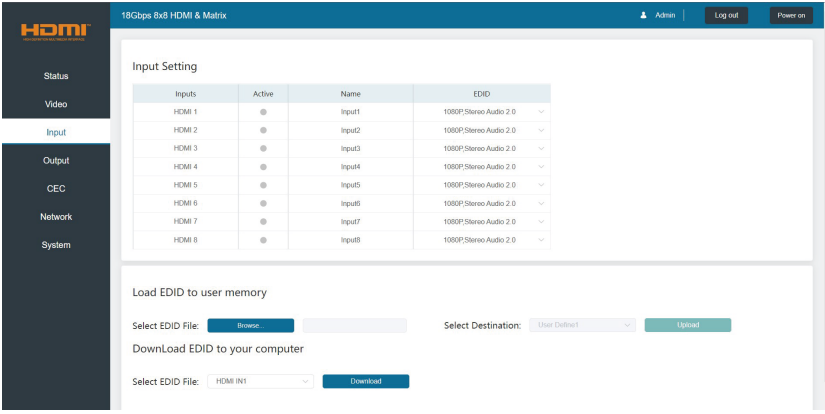

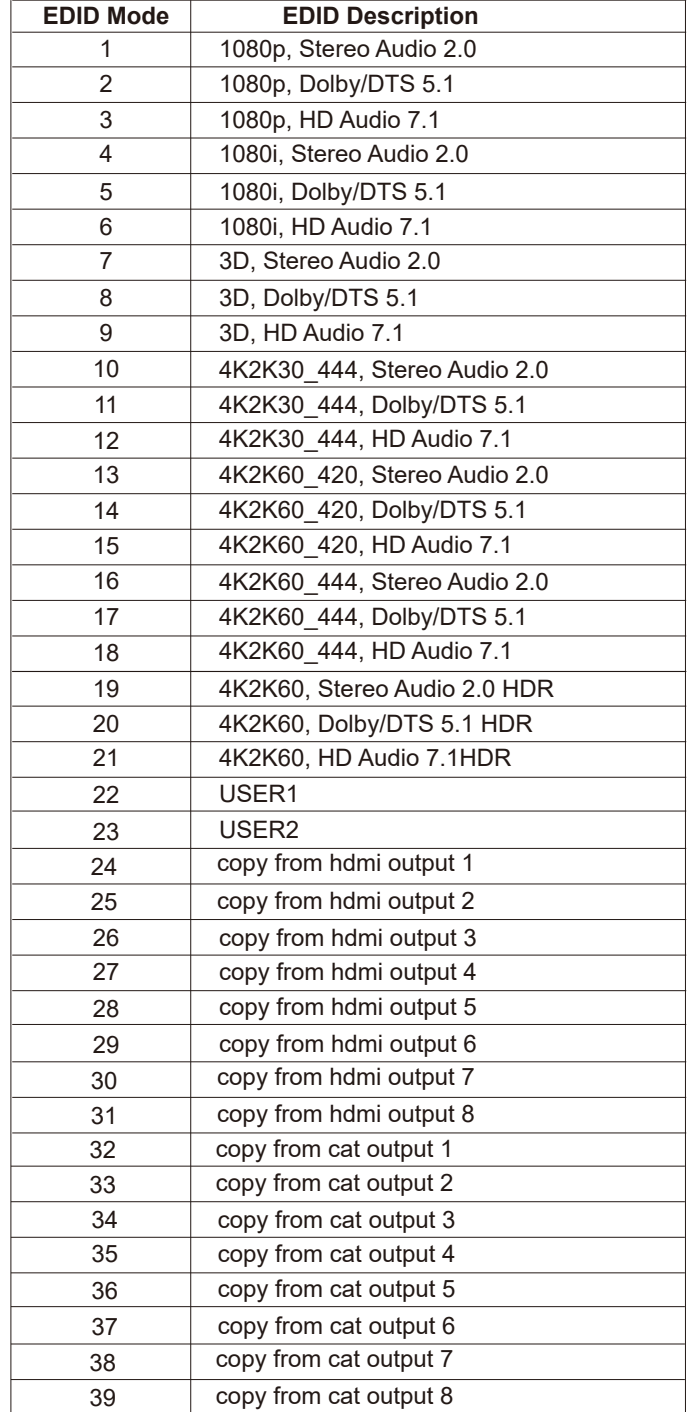

The defined EDID setting list of the product is shown as below:

### **10. Web GUI User Guide**

The Matrix can be controlled by Web GUI. The operation method is shown as below:

**Step 1:** Get the current IP Address.

The default IP address is 192.168.0.100. You can get the current Matrix IP address via RS-232 control. Send the ASCII command " r ipconfig!" through a Serial Command tool, then you'll get the feedback information as shown below:

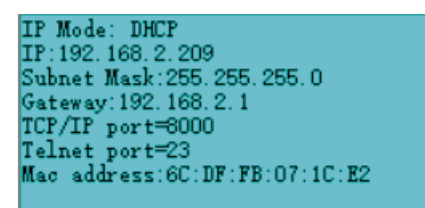

IP:192.168.2.209 in the above figure is the current Matrix IP address (this IP address is variable, depending on what the specific machine returns).

**For the details of RS-232 control, please refer to "11. RS-232 Control Command".** 

**Step 2:** Connect the TCP/IP port of the Matrix to a PC with an UTP cable (as shown in the following figure), and set the IP address of the PC to be in the same network segment with the Matrix.

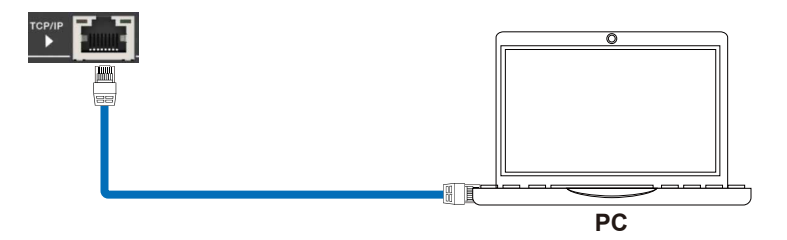

**Step 3:** Input the current IP address of Matrix into your browser on the PC to enter Web GUI page.

 $\leftarrow \hspace{0.1cm} \rightarrow \hspace{0.1cm} \mathbb{C} \hspace{0.1cm} \widehat{\omega}$ Q http://192.168.0.100  $n +$  $\equiv$  After entering the Web GUI page, there will be a Login page, as shown below:

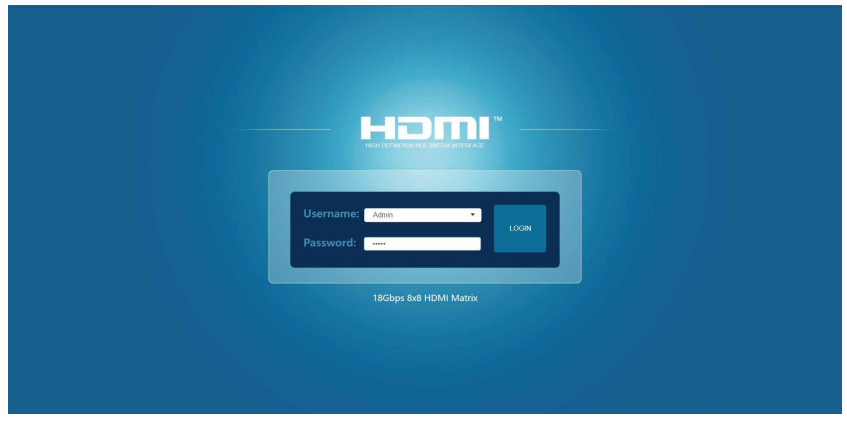

Select the Username from the list and enter the password. The default passwords are:

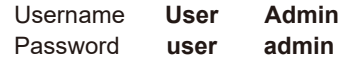

After entering the password, click the "LOGIN" button and the following Status page will appear.

#### **■ Status Page**

The Status page provides basic information about the product model, installed firmware version and the network settings of the device.

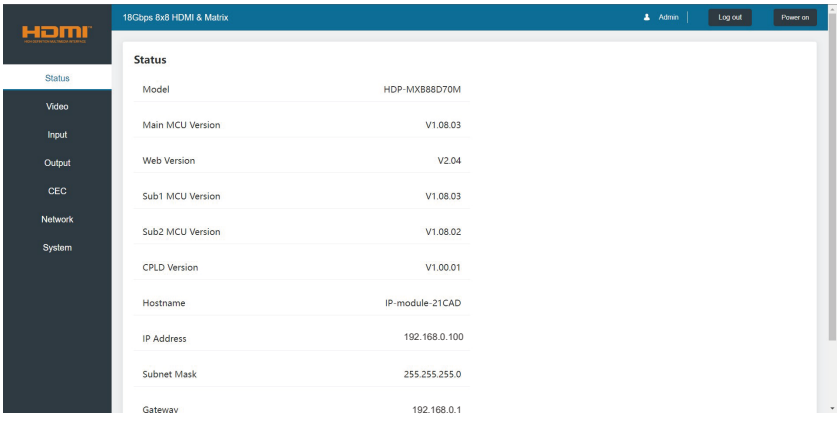

#### **■ Video Page**

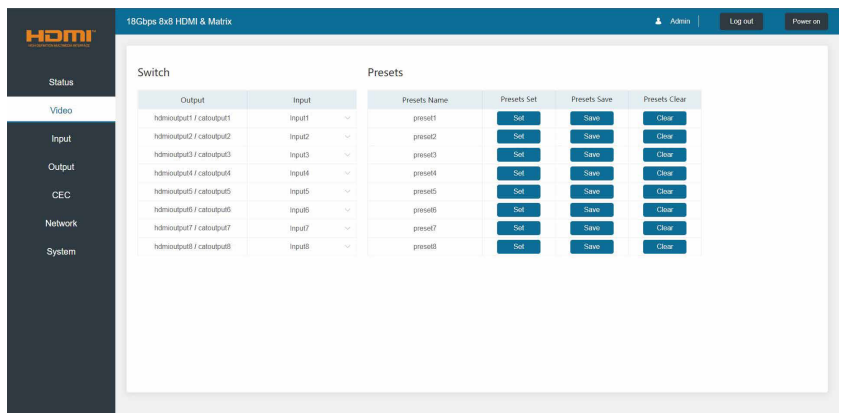

You can do the following operations on the Video page:

① **Output:** The current device's OUTPUT port. You can select signal source for it.

② **Input:** You can click the drop-down menu to select signal source for the corresponding OUTPUT port .

③ **Presets Name:** You can name the current scene with maximum length of 12 characters (Chinese name is unsupported).

④ **Presets Set:** You can restore the settings of the last saved audio-video matrix switching relationship.

⑤ **Presets Save:** You can save audio-video matrix switching relationship.

⑥ **Presets Clear:** You can clear the saved audio-video matrix switching relationship.

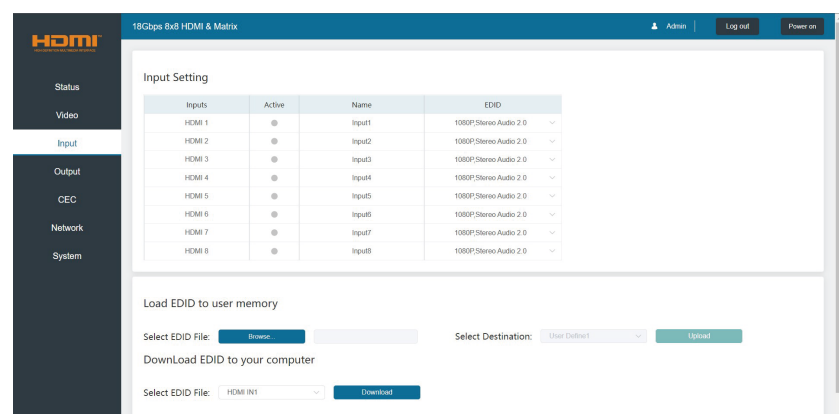

#### **■ Input Page**

You can do the following operations on the Input page:

① **Inputs:** Input channel of the device.

② **Active:** It indicates whether the channel is connected to a signal source.

③ **Name:** The input channel's name. You can modify it by entering the corresponding name (max length: 12 characters) in the input box (Chinese name is unsupported).

④ **EDID:** You can set the current channel's EDID. The specific operation is as follows:

#### **Set EDID for the User**

Click the "Browse" button, then select the bin file. If you select the wrong EDID file, there will be a prompt, as shown in the following figure:

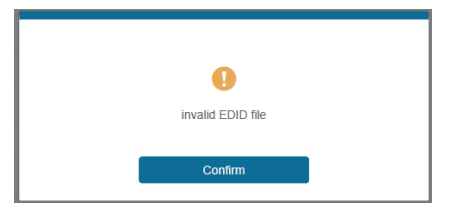

Make sure to select the correct file, then you can check the name of the selected file. Select "User 1" or "User 2", then click "Upload". After successful setting, it will prompt as follows:

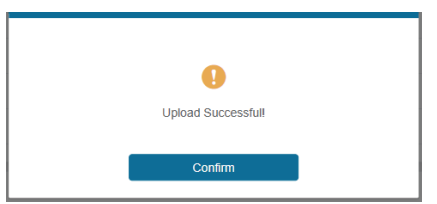

#### **Download the EDID File for the Corresponding Input Channel**

Click the drop-down box of "Select EDID File" to select the corresponding input channel. Then click "Download" to download the corresponding EDID file.

#### **■ Output Page**

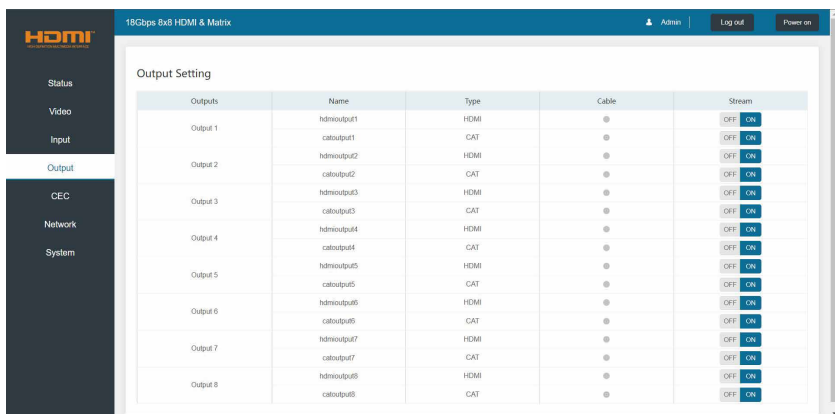

You can do the following operations on the Output page:

① **Outputs:** Output channel of the device.

② **Name:** The current output channel's name. You can modify it by entering the corresponding name (max length: 12 characters) in the input box (Chinese name is unsupported).

③ **Type:** The current output channel's type (HDMI or CAT).

④ **Cable:** It indicates the connection status of output ports. When the output port is connected to the display, it shows green, otherwise, it shows gray.

⑤ **Stream:** Turn on/off the output stream.

#### **■ CEC Page**

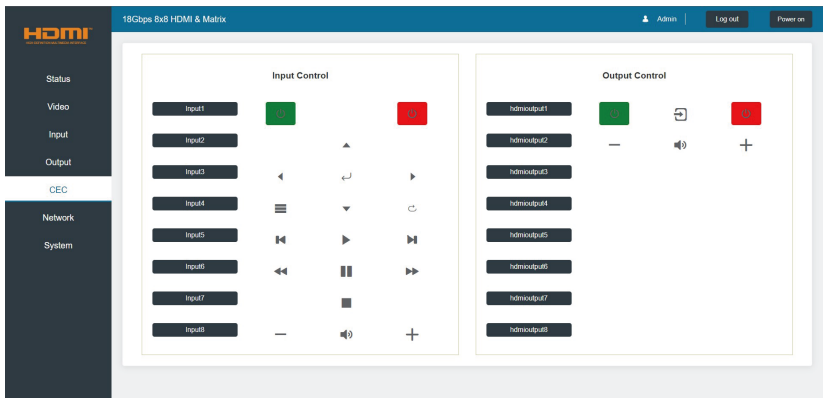

You can perform CEC management on this page:

① **Input Control:** You can control the operation of each input source by pressing the icons on the page. (You can control multiple inputs simultaneously.)

② **Output Control:** You can control the operation of each display, such as power on/off, volume +/-, active source switching. (You can control multiple outputs simultaneously.)

#### **■ Network Page**

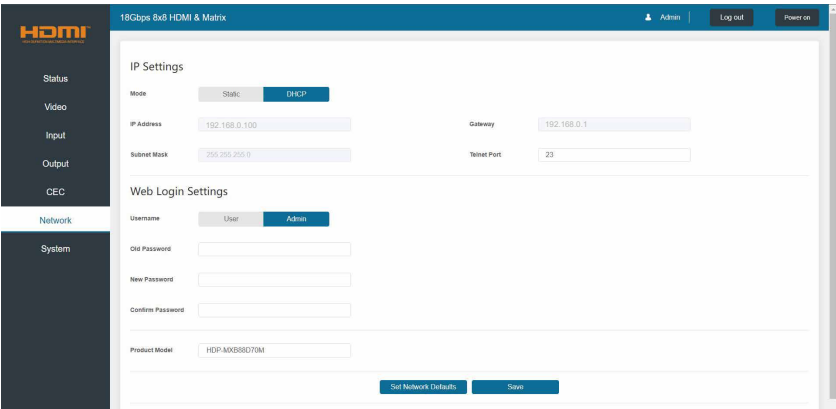

#### **Set the Default Network**

Click "Set Network Defaults" button, there will be a prompt, as shown in the following figure:

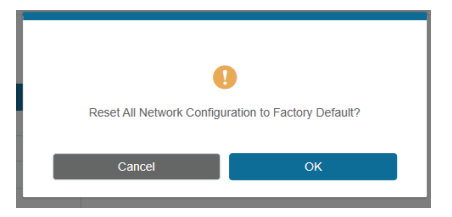

#### $-14/22-$

Click "OK" to search the IP Address again, as shown in the figure below.

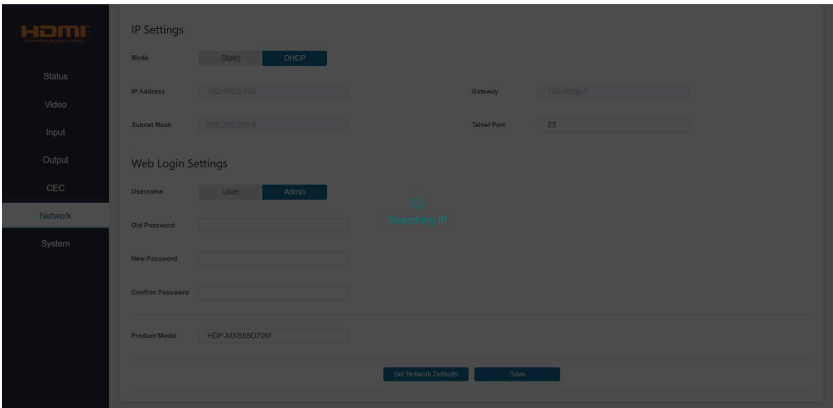

After searching is completed, it will switch to the login page, the default network setting is completed.

#### **Modify User Password**

Click the "User" button, enter the correct Old Password, New Password, and Confirm Password, then click "Save". After successful modification, there will be a prompt, as shown in the following figure:

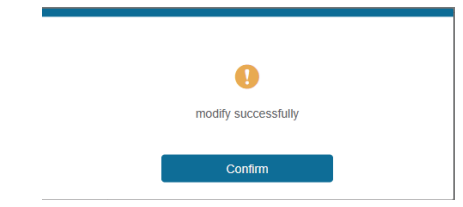

**Note:** Input rules for changing passwords:

- (1) The password can't be empty.
- (2) New Password can't be the same as Old Password.
- (3) New Password and Confirm Password must be the same.

#### **Modify Network Setting**

Modify the Mode/IP Address/Gateway/Subnet Mask/Telnet Port as required, click "Save" to save the settings, then it will come into effect.

After modification, if the Mode is "Static", it will switch to the corresponding IP Address; if the Mode is "DHCP", it will automatically search and switch to the IP Address assigned by the router.

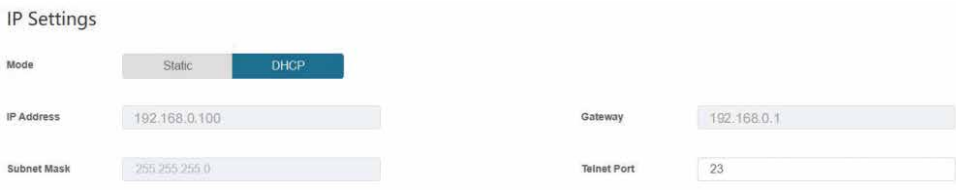

#### **■ System Page**

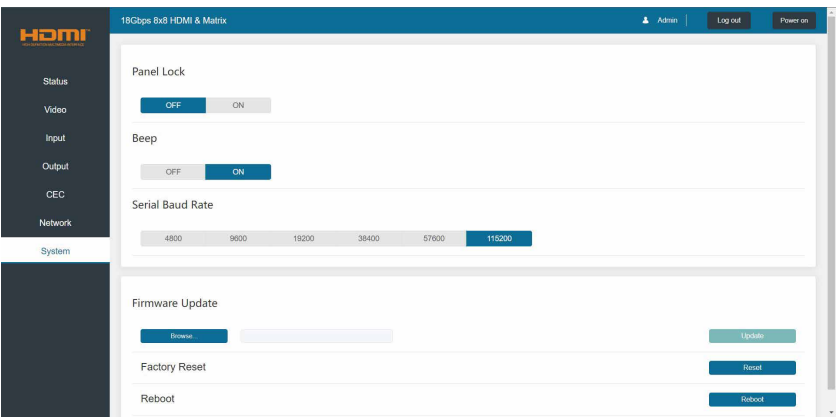

① **Panel Lock:** Click to lock/unlock panel buttons. "On" indicates that panel buttons are unavailable; "Off" indicates panel buttons are available.

② **Beep:** Click to turn on/off the beep.

③ **Serial Baud Rate:** Click the value to set the Serial Baud Rate.

④ **Firmware Update:** Click "Browse" to select the update file, then click "Update" to complete firmware update.

⑤ **Factory Reset:** You can reset the machine to factory defaults by clicking "Reset".

⑥ **Reboot:** You can reboot the machine by clicking "Reboot".

**Note:** After reset/reboot, it will switch to the login page.

### **11. RS-232 Control Command**

The product also supports RS-232 control. Connect the RS-232 port of the Matrix to a PC with the included RS-232 serial cable. The RS-232 phoenix connector is connected to the Matrix, and the DP9 female head of the serial cable is connected to the RS-232 male head of an RS-232 to USB cable, while the USB head of the RS-232 to USB cable is connected to the PC. The connection method is as follows:

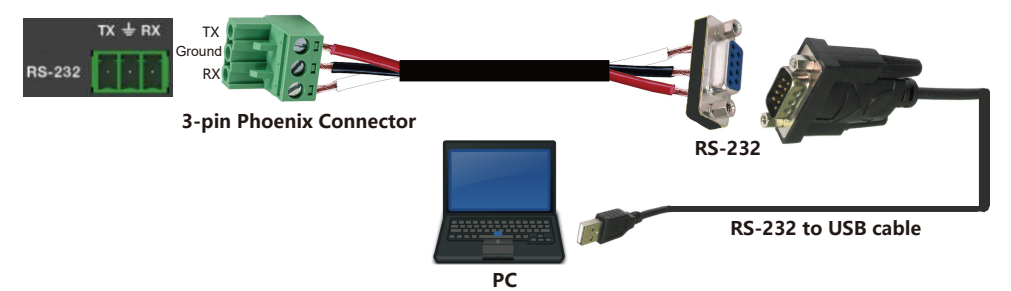

Then, open a Serial Command tool on PC to send ASCII command to control the Matrix. The ASCII command list about the product is shown as below.

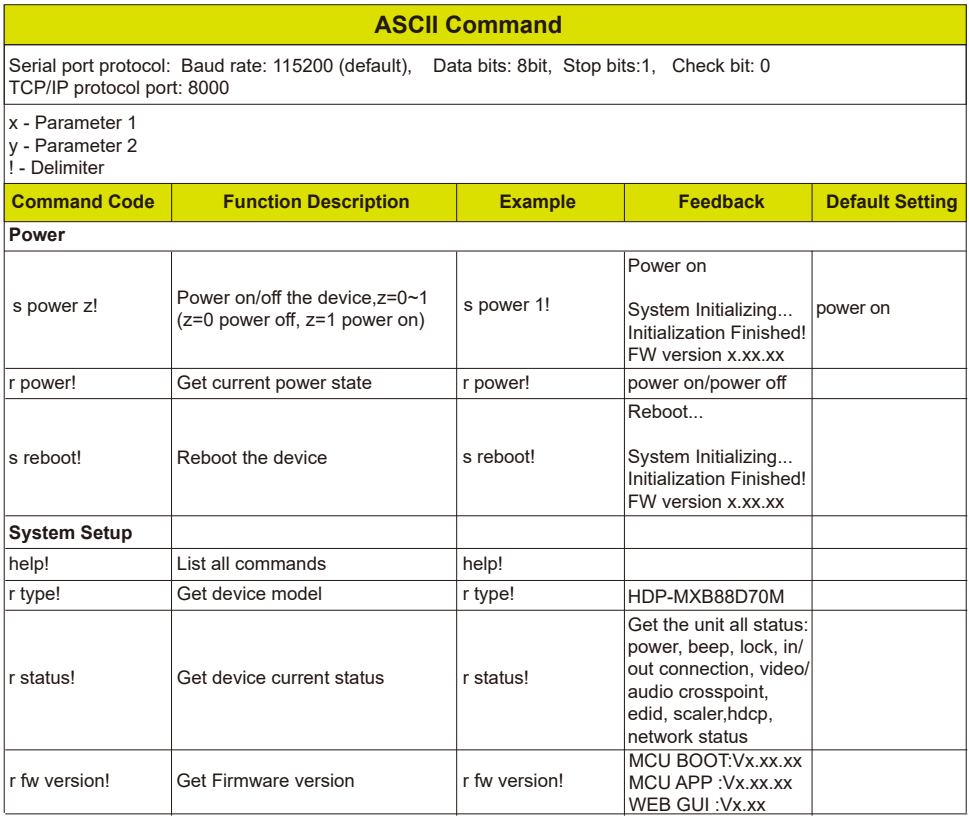

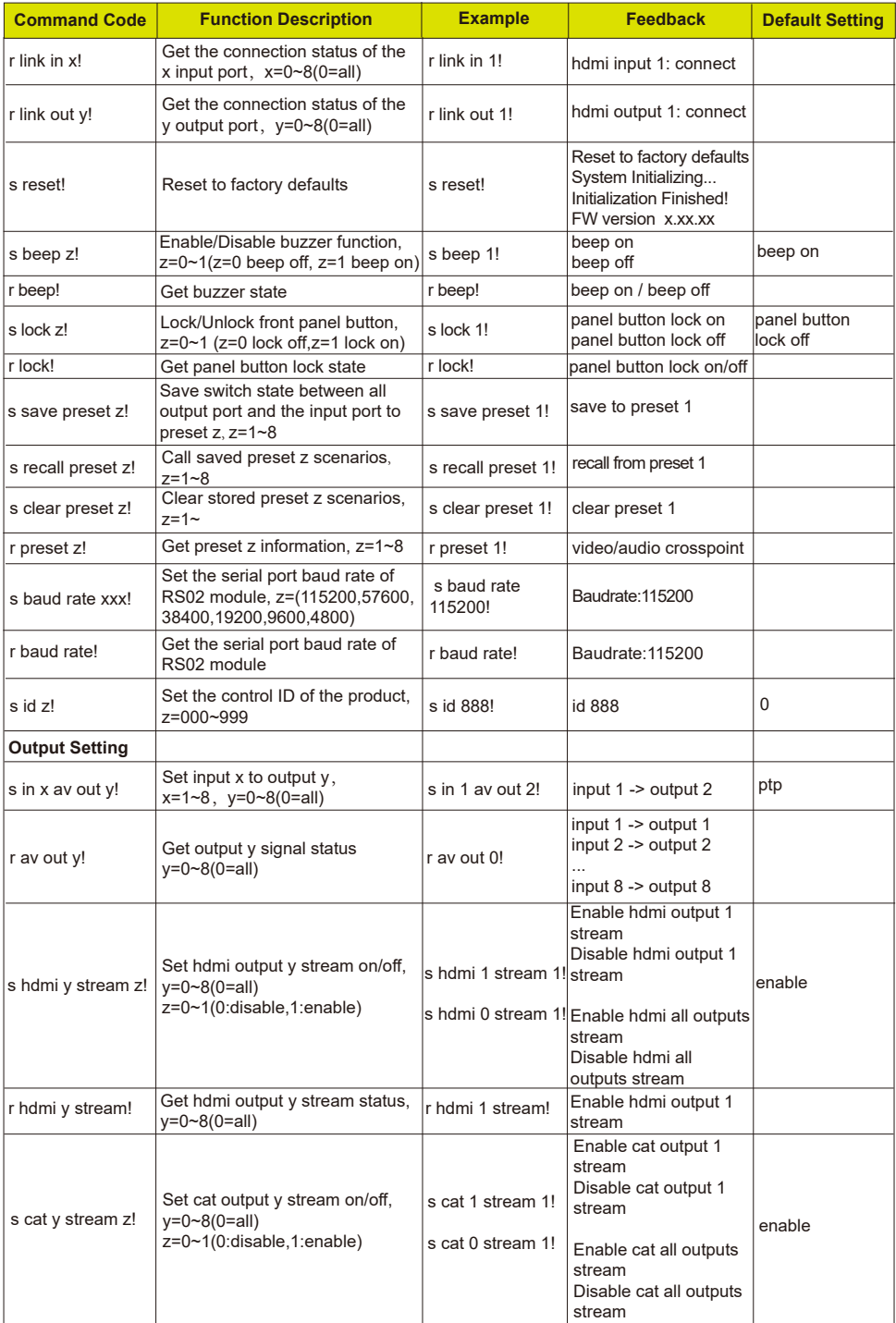

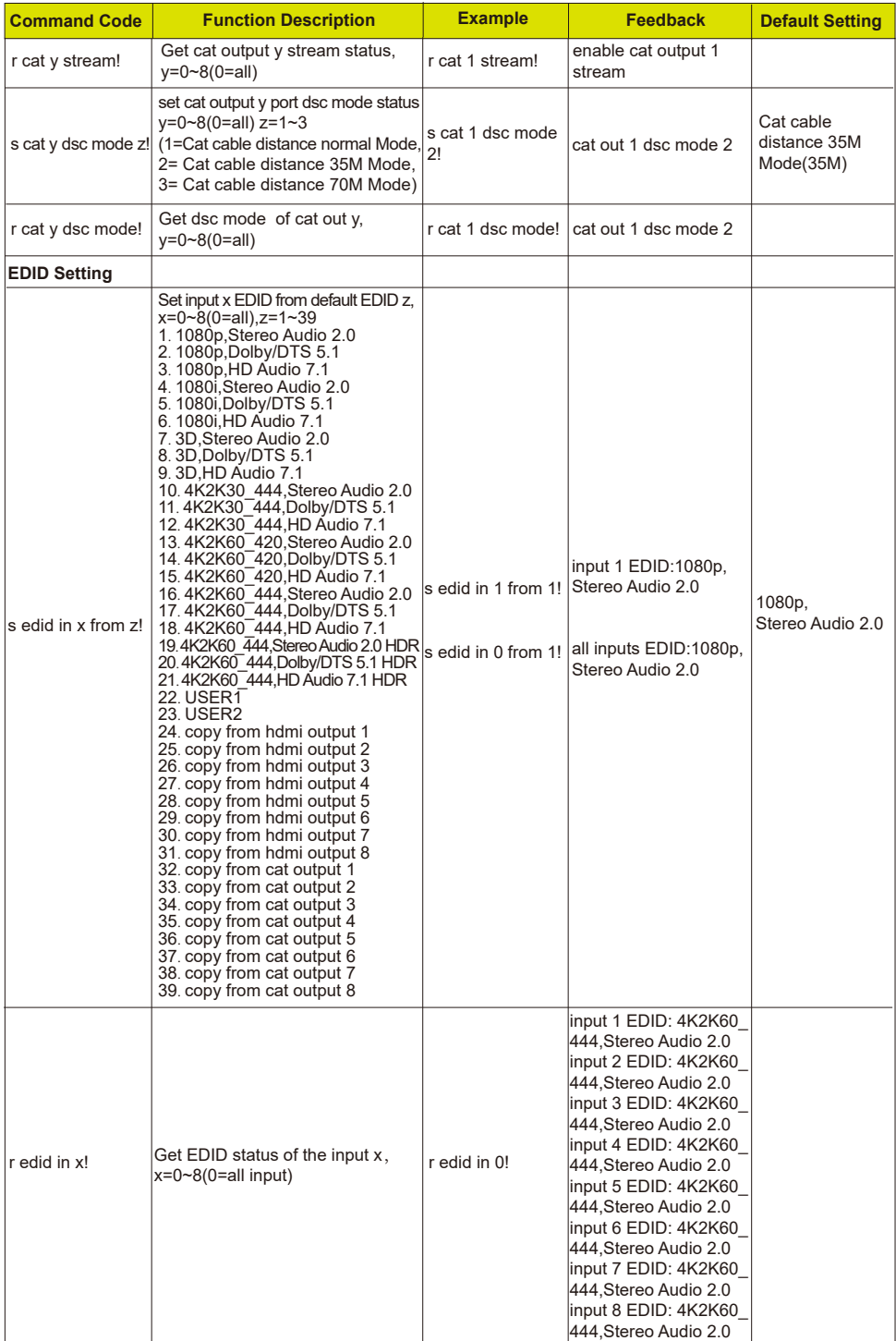

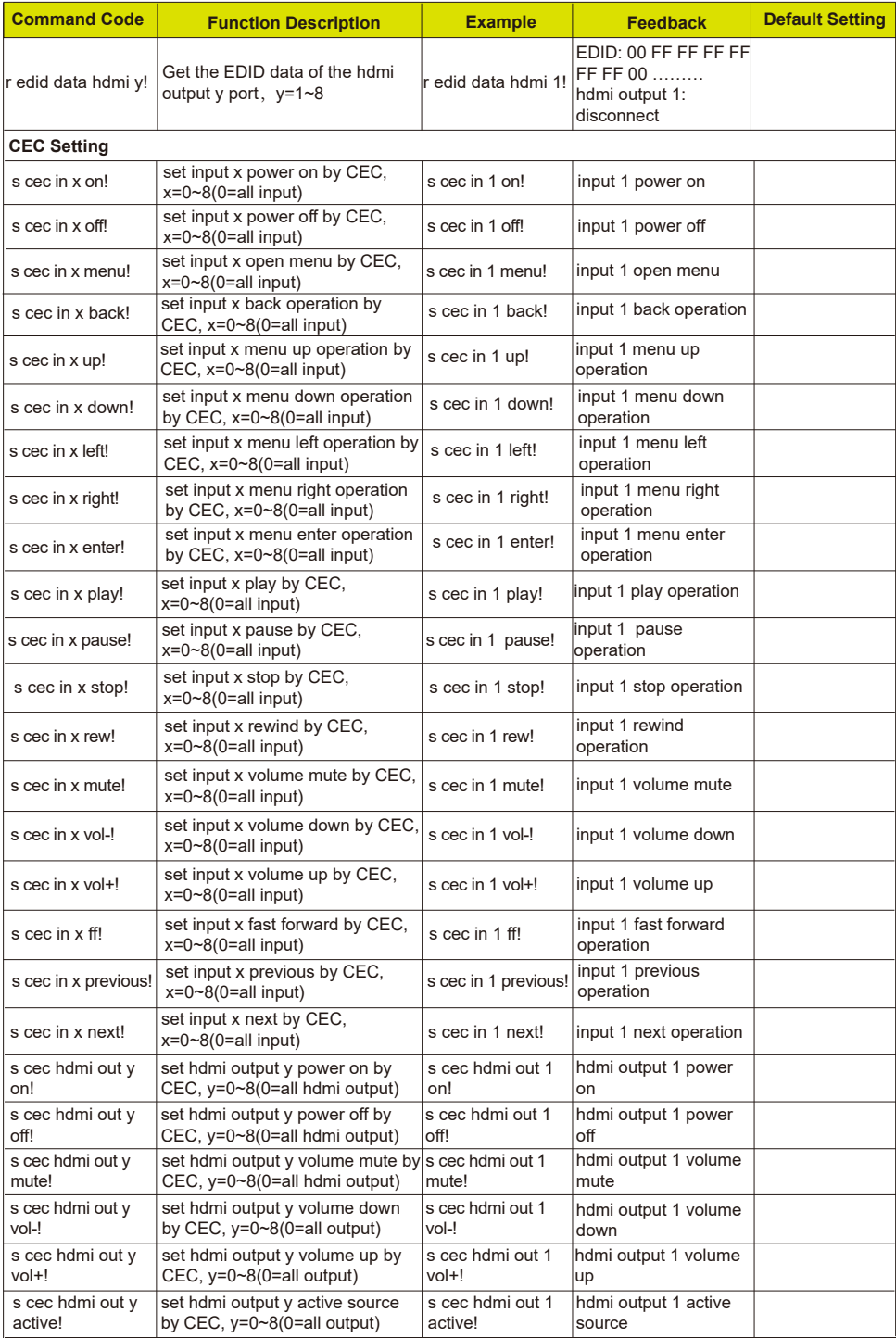

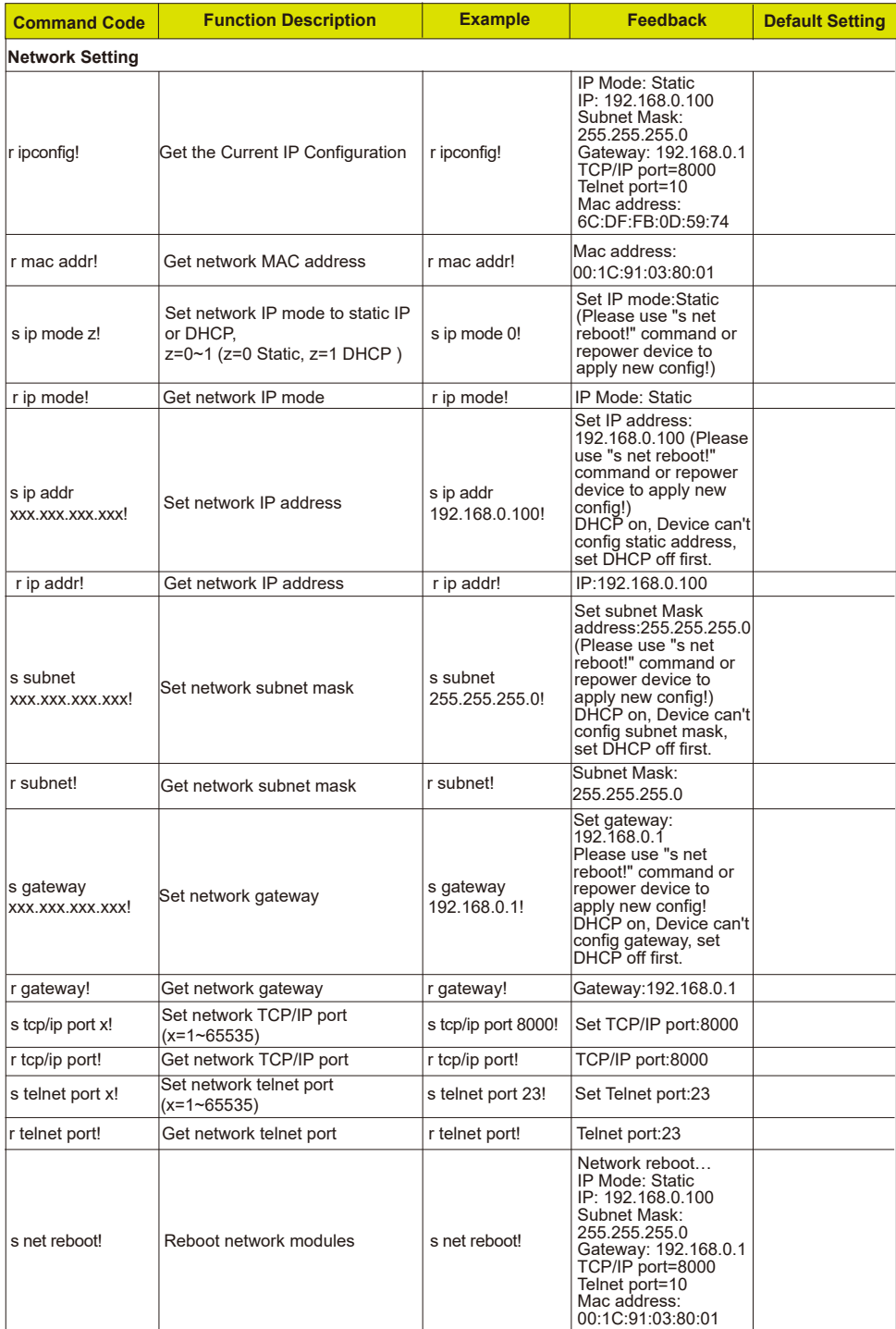

### **12. Application Example**

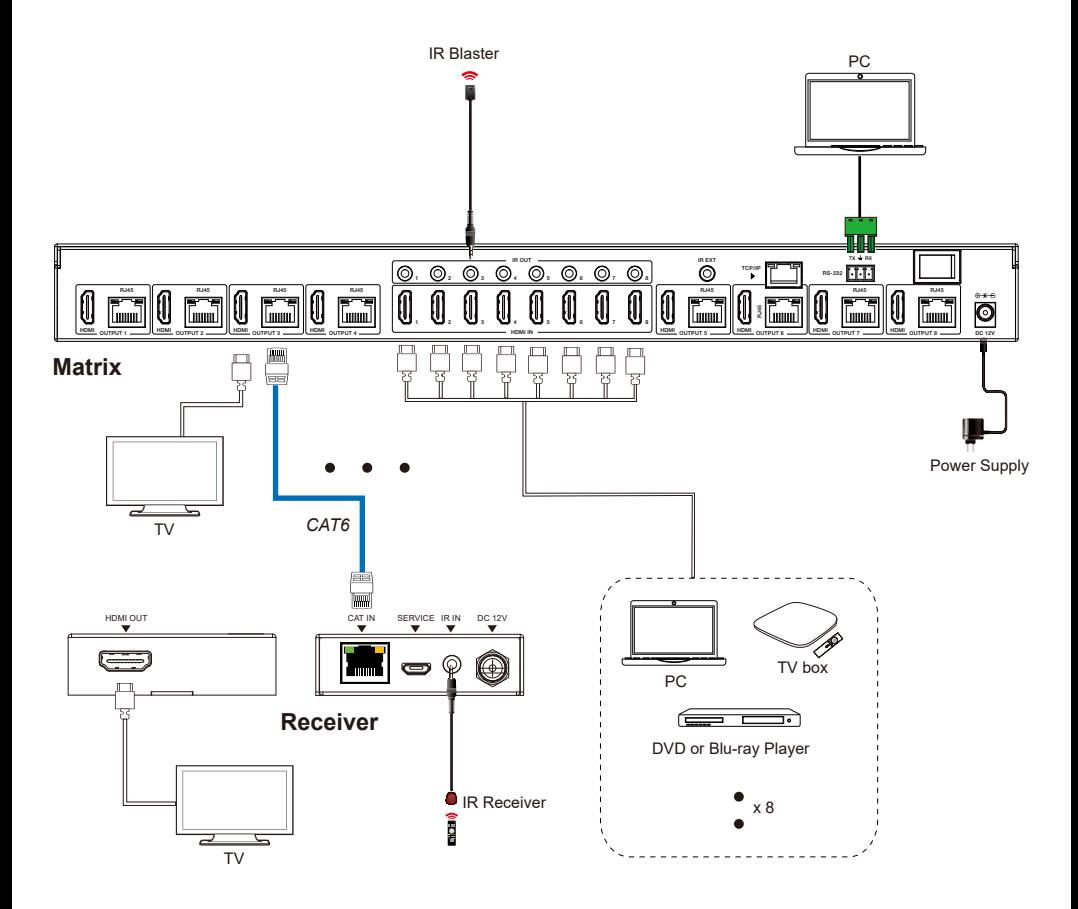

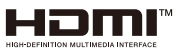

The terms HDMI and HDMI High-Definition Multimedia interface, and the HDMI Logo are trademarks or registered trademarks of HDMI Licensing LLC in the United States and other countries.